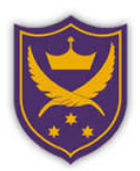

## **The All Hallows guide to using Showbie**

Dear Year 7 students. Welcome to All Hallows. This guide will hopefully help you with the sign up process for one of the online learning platforms that we use in school called Showbie.

If you still have questions, after reading this guide, please see your Technology or Computing teacher who will help you further.

## **How to sign up.**

You can use Showbie on iOS devices via the app or on a computer using a web browser. Google chrome or Safari work best. Just go to my.showbie.com

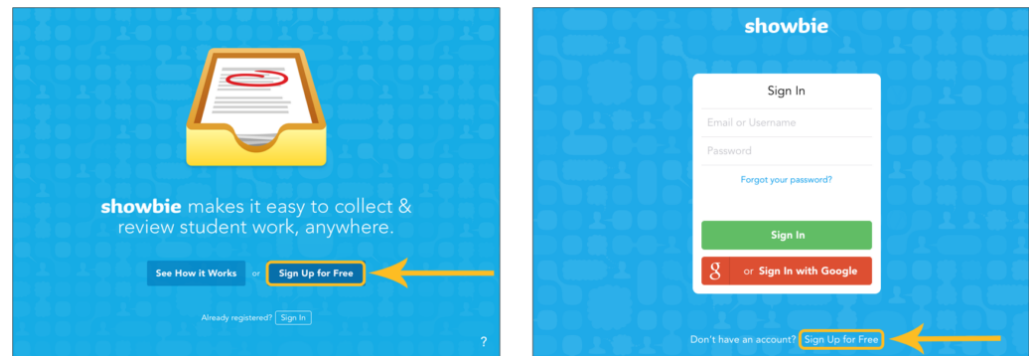

*From left to right: iOS and Web*

When you have accessed Showbie, Follow these steps to sign up for the first time.

- Choose the option that says 'Sign up for free'.
- You will be taken to a second page where you will click 'I'm a student'
- You will then choose 'Other sign up options' on the third page.
- Choose 'Sign up with Microsoft'
- Enter you new school email and password. Your email will look something like this 20jbloggs@allhallows.lancs.sch.uk. Your teacher will have told you your password.
- Click 'Sign up'

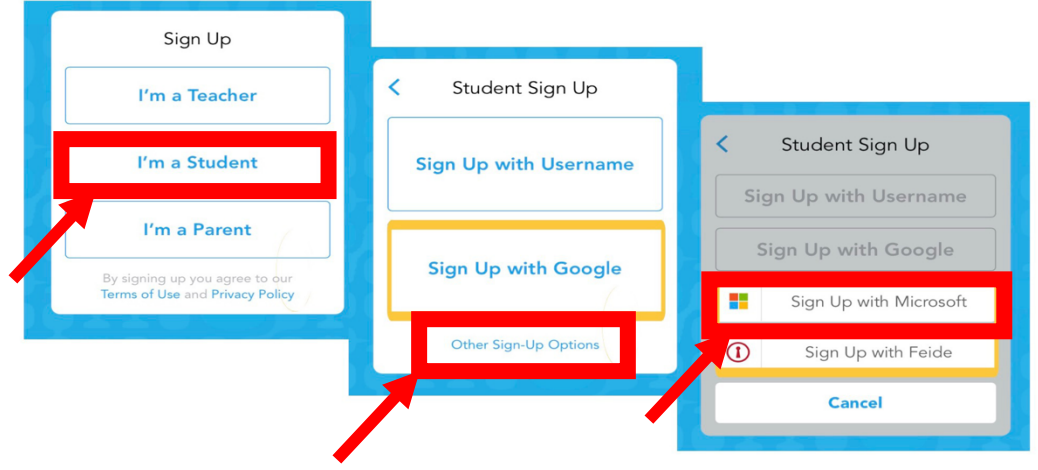

Once your student account has been created and you're able to log in to Showbie, follow these simple steps to join classes.

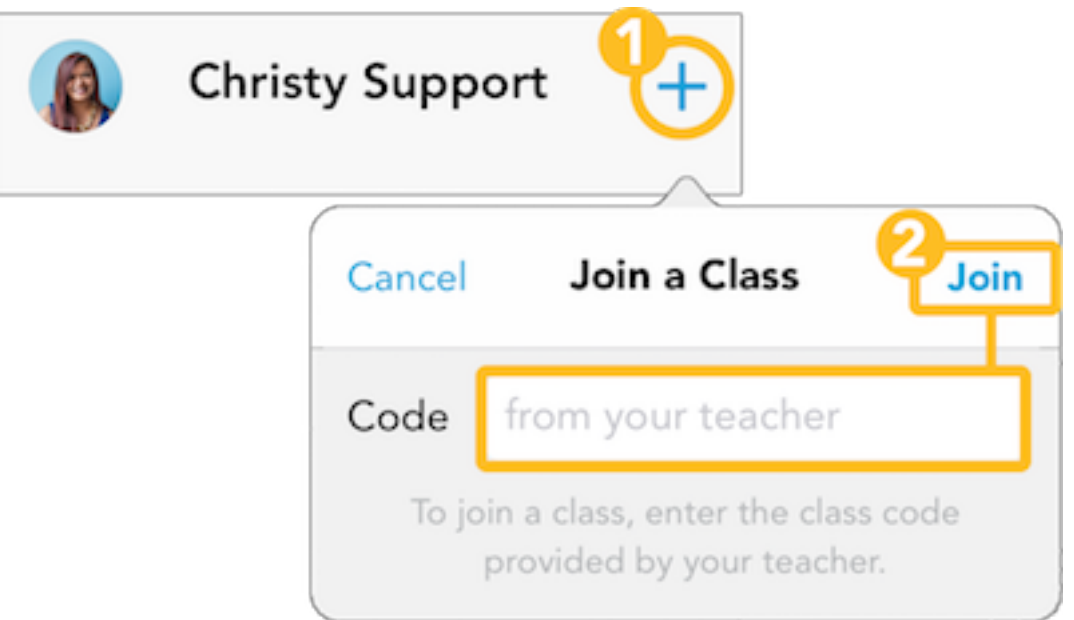

- Open Showbie and click on the +
- Your teacher will have given you a class code. Type it in, and your class will appear with all of the assignments.

If you have Showbie homework make sure you write in your planner which assignment your teacher has asked you to do, and when its due.

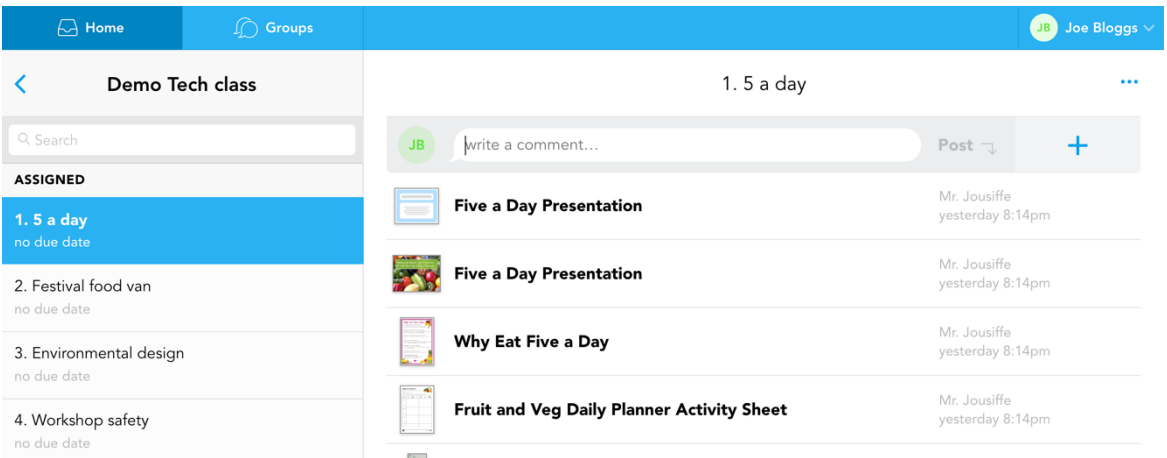

If you are struggling to navigate Showbie, or need some extra help on how to complete assignments, either ask your class teacher, or look at the Showbie support documents here: https://support.showbie.com/en/